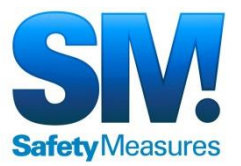

- Go to: [http://safetymeasures.work-experience.co.uk](http://safetymeasures.work-experience.co.uk/)
- Click on Student Login
- User Name: tuptonhallstudent
- Password: Tupton951# (Note this MUST be capital T)
- Click 'Search for Placements'
- Enter information into as many fields as required: o e.g. Choose 'Retail Business' from the category Drop down box, and enter NG5 in the Postcode.
- The results will show in a list at the bottom of the page.
- Click on the Job Title (e.g. Retail Asst)
	- o This gives you more details of the job including address and contact details.
	- o On the left hand side you can click to view the location on a 'Google Map'
	- o Also a link is given to a Travel line Journey Planner to plan the route to get there.
	- o At the bottom of the page it lets you know if the placement is Approved for Health and Safety and what date it expires. (you can still enquire with employers that have expired health and safety).
- There is also an option to print the page from here (prints Black and White).

**Please note agreement must be made with the employer to take the student on placement. Just because they are on the database does not mean they will take you on a placement.**